# Dialogová okna UserForms

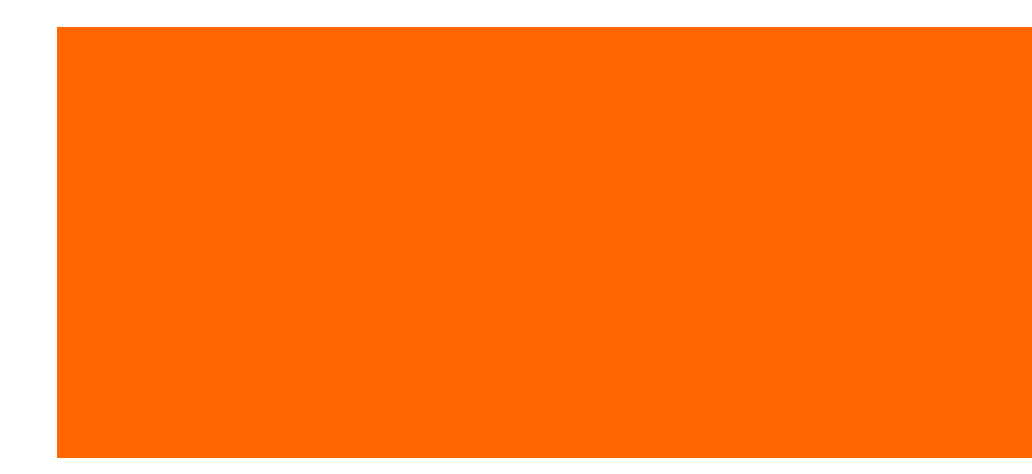

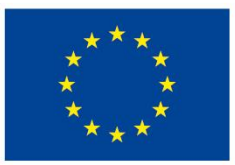

EVROPSKÁ UNIE Evropské strukturální a investiční fondy Operační program Výzkum, vývoj a vzdělávání

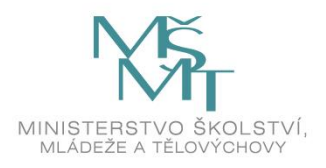

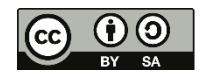

Dílo podléhá licenci Creative Commons 4.0 Česko Uved'te původ - Zachovejte licenci

# OBSAH PŘEDNÁŠKY

and and a

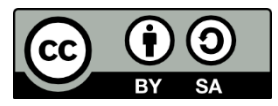

Vytváření formulářů UserForm Zobrazení formuláře Ovládací prvky Události

# Vytváření formuláře UserForm

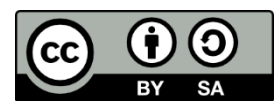

• Proč?

and and a

- komunikace s uživatelem
- jako dialogové okno
- vlastní dialog se vytvoří na formuláři a tento formulář se upravuje v jazyce VBA
- Typický postup
	- začněte s prázdným sešitem
	- aktivujte editor jazyka VBA
	- do sešitu vložte nový formulář příkazem Insert / UserForm
	- na formulář přidejte ovládací prvky
	- upravte a nastavte vlastnosti těchto ovládacích prvků
	- napište událostní procedury k ovládacím prvkům formuláře
	- funkci formuláře (pečlivě) ověřte

# Vytvoření nového formuláře

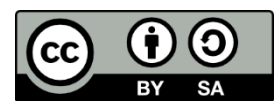

- Postup
	- aktivovat editor jazyka VBA
	- v okně Project vyberte projekt vašeho sešitu
	- zadejte příkaz Insert / UserForm
	- výchozí název formuláře je UserForm1, UserForm2
	- je dobré si formulář přejmenovat změnou vlastnosti Name v okně Properties
	- v sešitu může být libovolný počet formulářů
	- každý formulář obsahuje jeden dialog

#### Zobrazení formuláře

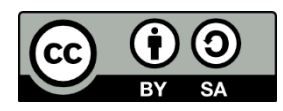

- metoda Show objektu UserForm
- makro, které zobrazí formulář, je potřeba umístit do normálního modulu VBA
	- Sub ShowForm
		- UserForm1.Show
	- End Sub
- formulář zůstane na obrazovce tak dlouho, dokud ho nezavřete (programově nebo ručně)
- proto se na formulář přidává tlačítko pro uzavření dialogu
- pro přidání formuláře do kolekce UserForms můžete použít metodu Add
- často projekt obsahuje více formulářů a teprve v kódu určujete, který formulář má být zobrazen MujF = "MujFormular" UserForms.Add(MujF).Show

### Přidávání ovládacích prvků na formulář

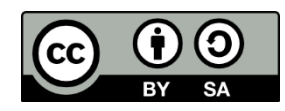

- panel nástrojů
- pokud není zobrazen, pak zavolat příkaz View / ToolBox
- pomocí myši ovládací prvek přenesete na formulář
- myší můžete upravit velikost ovládacího prvku
- každý ovládací prvek má své jméno, typicky je jméno tvořeno kombinací typu ovládacího prvku a číselného pořadí, např. příkazové tlačítko CommandButton1, CommandButton2
- je rozumné si ovládací prvky přejmenovat smysluplnými názvy v okně Properties

- zaškrtávací políčko CheckBox
	- výběr ze dvou možností, typicky Ano / Ne, Zapnuto / Vypnuto
	- obsahuje hodnotu True nebo False
- pole se seznamem ComboBox
	- je podobný ovládacímu prvku Seznam
	- má podobu rozvíracího seznamu
	- v jednom okamžiku zobrazuje jen jednu hodnotu
	- uživatel může mít povoleno zadávat hodnoty, které nejsou v seznamu
- příkazové tlačítko CommandButton
	- obvykle alespoň dvě tlačítka OK a Storno
- rámeček Frame
	- pro seskupení více ovládacích prvků z důvodů estetických či logických

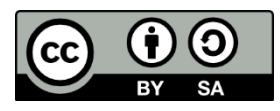

- obraz Image
	- např. pro zobrazení loga
	- pro snazší orientaci
- popisek Label
	- jen text
- seznam ListBox
	- pro seznam položek, ze kterých může uživatel vybírat, jednu nebo i více
- vícenásobná stránka MultiPage
	- vytváření dialogů s kartami
	- standardně má tento prvek dvě karty, přidání další karty pomocí místní nabídky a příkazu New Page

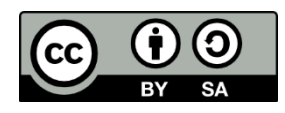

- přepínač OptionButton
	- pro výběr z několika možností
	- pokud je přepínač zapnut, pak ostatní ve skupině jsou vypnuté
	- je-li více skupin přepínačů, pak pro jednu skupinu přepínačů je potřeba mít stejnou hodnotu vlastnosti GroupName
- RefEdit
	- pro výběr oblasti buněk na pracovním listu
- posuvník ScrollBar
	- podobný prvku Číselník
	- jezdec číselníku mění hodnotu i po větších přírůstcích než o jedničku
- číselník SpinBar
	- uživatel snižuje nebo zvyšuje hodnotu klepáním na šipky

- karty TabStrip
	- podobný prvku Vícenásobná stránka
- textové pole TextBox
	- zadávání textu
- přepínací tlačítko ToggleButton
	- má dva stavy: zapnuto a vypnuto
	- podle volby mění tlačítko svůj vzhled
	- má hodnotu True nebo False

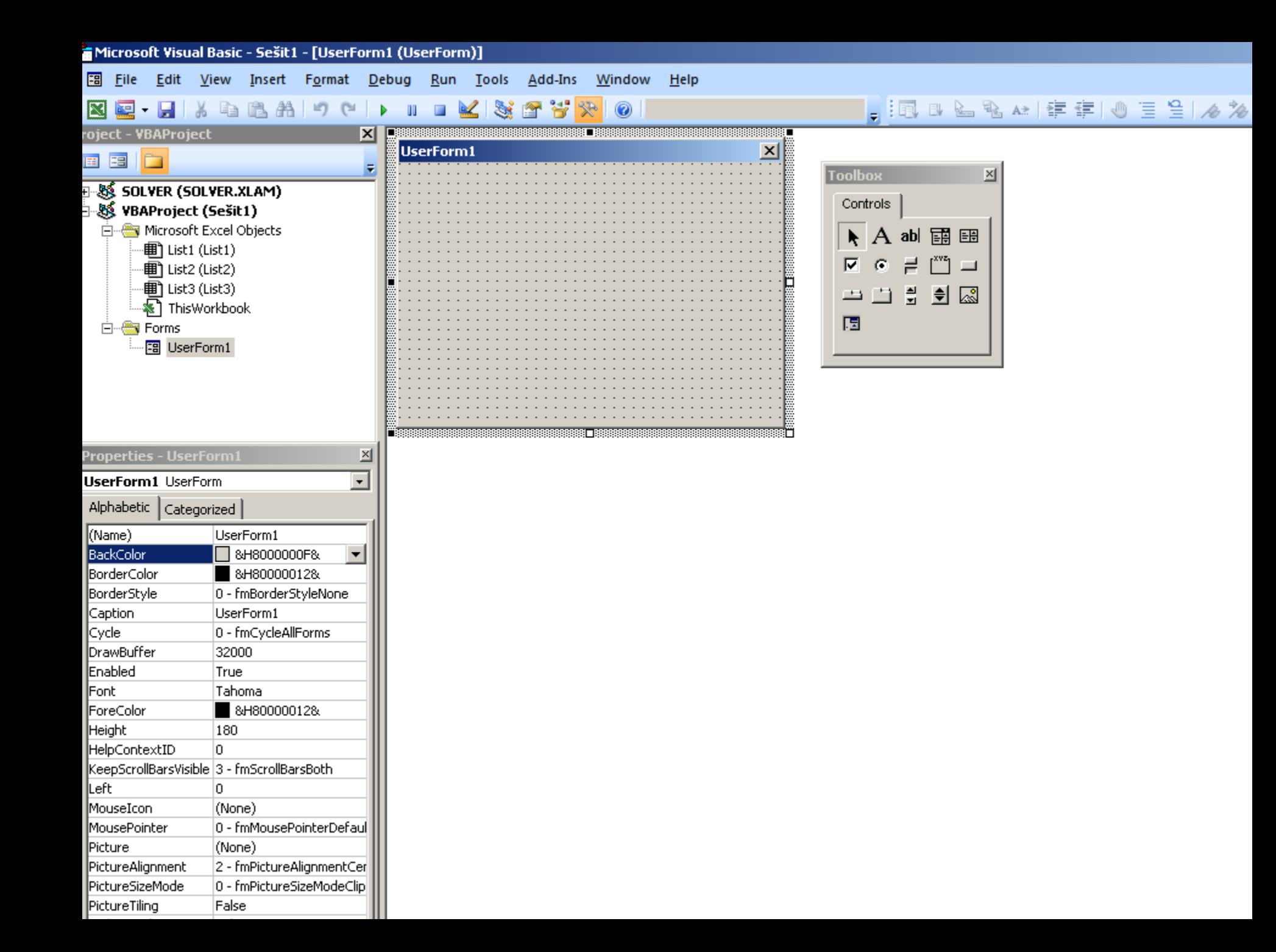

# Rozšíření nabídky ovládacích prvků

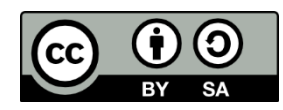

- základní nabídka je omezená
- pokud ji chcete rozšířit, musíte si přidat knihovnu Windows Controls NEBO
- pravým myšítkem na panelu ToolBox příkaz Additional Controls

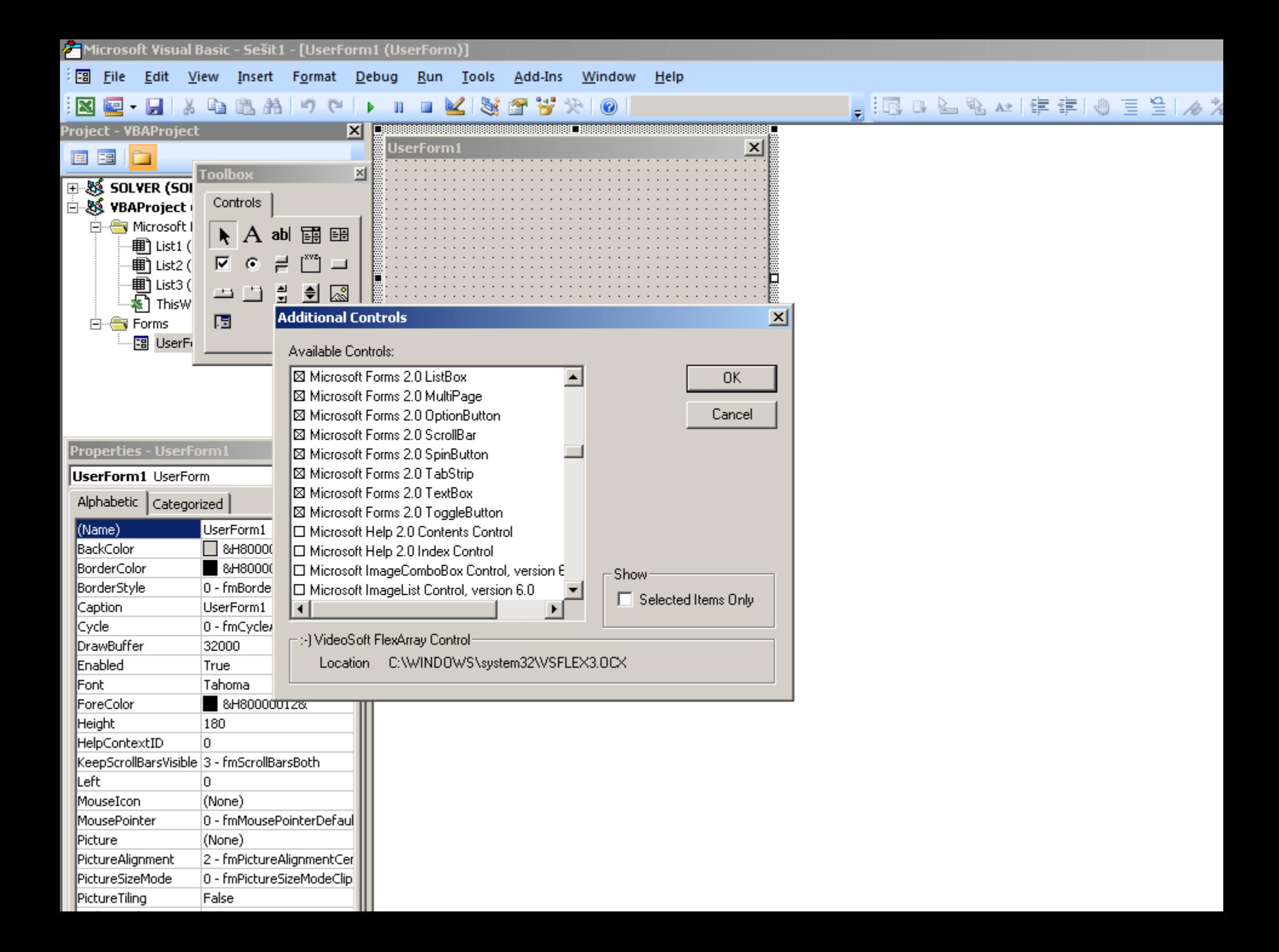

### Rozmístění ovládacích prvků

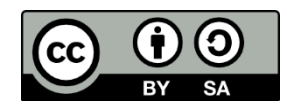

- pomocí myši je možné měnit polohu i velikost
	- více ovládacích prvků lze vybrat přidržením klávesy Shift nebo tažením myši
	- poslední vybraný ovládací prvek má bílé úchytky (tento prvek je vzorem), ostatní mají černé
- pomocí příkazu Format
- mřížka
	- přichycení k mřížce
	- Tools / Options / karta General / oddíl Form Grid Settings

### Nastavení vlastností ovládacího prvku

- vlastnosti ovládacího prvku určují
	- 1. vzhled ovládacího prvku
	- 2. chování ovládacího prvku
- vlastnosti lze měnit
	- 1. v režimu návrhu v okně Properties
	- 2. pomocí příkazů jazyka VBA v režimu běhu programu
- okno Properties
	- dvě karty
		- 1. Alphabetical zobrazuje vlastnosti podle abecedy
		- 2. Categorized zobrazuje vlastnosti podle logických kategorií
	- vlastnost přepsat
	- některé vlastnosti (TextAlign) je nutné vybrat ze seznamu hodnot
	- některé vlastnosti (Picture) mají za sebou tři tečky ...

# Obvyklé vlastnosti ovládacích prvků

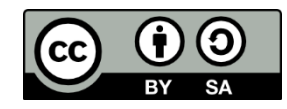

- každý ovládací prvek má svoji vlastní jedinečnou skupinu vlastností
- mnohé vlastnosti najdeme u více ovládacích prvků, např. vlastnost Name, Height, Width, Left ...
- ovládacím prvkům dávejte smysluplnější názvy, hlavně pokud je budete používat v kódu VBA
- přesto v časti názvu uchovejte zkratku názvu příslušného ovládacího prvku, např. pro prvek Option Button op
- používejte nápovědu!
- pořadí ovládacích prvků při použití klávesy Tab či Shift-Tab
	- příkaz View / Tab Order
	- nebo pr. tl. m. a příkaz Tab Order
	- v okně Properties vlastnost TabIndex (první prvek má hodnotu 0)

### Zobrazení vlastního formuláře

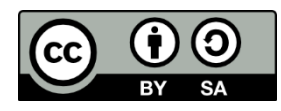

- je potřeba vytvořit proceduru, která bude volat metodu Show objektu UserForm
- tato procedura musí být umístěna ve standardním modulu VBA Sub ZobrazitDialog() UserForm1.Show End Sub
- v jazyce VBA existuje i příkaz Load, který nahraje UserForm do paměti, ale dialog nezobrazí, pro zobrazení je potřeba opět metoda Show Load UserForm1
- tento postup umožní zobrazit dialog rychleji

### Zavření formuláře

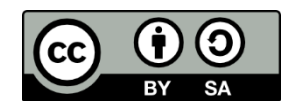

- příkazem Unload Unload UserForm1
- tento příkaz většinou potřebujete ve chvíli, kdy v dialogu stiskne uživatel příkazové tlačítko např. OK, klepnutím na toto tlačítko se provede nějaké makro a součástí tohoto makra bývá příkaz pro odstranění formuláře z paměti
- pozor na to, že odstraněním formuláře přijdete o nastavení, která udělal uživatel, pokud nastavení potřebujete, uložte si je do proměnných nebo do (skrytých) buněk na (skrytém) listu
- příkazem Hide dialog zmizí z obrazovky, ale zůstane v paměti počítače UserForm1.Hide

### Procedury pro zpracování událostí

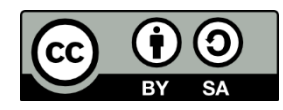

- komunikace s dialogem vyvolává události
- např. klepnutím na příkazové tlačítko vyvolá událost Click daného ovládacího prvku
- události je potřeba ošetřit pomocí událostních procedur
- událostní procedury je nutno umístit v okně kódu formuláře
- z událostní procedury můžete volat proceduru, která je umístěna ve standardním modulu VBA

#### Události formuláře

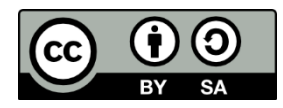

se zobrazováním a zavíráním formuláře

- Initialize při nahrávání formuláře do paměti
- Activate při aktivaci formuláře
- Deactivate při deaktivaci formuláře
- QueryClose k této události dojte těsně před tím, než je formulář uvolněn z paměti
- Terminate k této události dojde těsně poté, co je formulář uvolněn z paměti

dávejte pozor na pořadí událostí

• metoda Show vyvolá události Initialize a Activate

#### Události ovládacího prvku

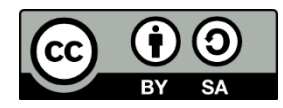

- úplný seznam událostí najdete v editoru VBA
- každý ovládací prvek má svou výchozí událost
- Change je implicitní událostí ovládacího prvku TextBox, pokud poklepete při vytváření formuláře na tento prvek, automaticky se vygeneruje hlavička událostní procedury Private Sub TextBox1\_Change()

... End Sub

• Click - je imlicitní událostí pro ovládací prvek např. CheckBox a CommandButton, pokud poklepete při vytváření formuláře na tento prvek, automaticky se vygeneruje hlavička událostní procedury Private Sub CheckBox1\_Click()

... End Sub

### Obecné zásady neboli co zkontrolovat

- Má dialog vhodný titulek?
- Nejsou v textu nějaké překlepy?
- Je pořadí a seskupení ovládacích prvků logické?
- Mají podobné ovládací prvky stejnou velikost?
- Jsou mezi ovládacími prvky stejné rozestupy?
- Není dialogové okno příliš přeplněné?
- Lze ke každému ovládacímu prvku přistupovat pomocí horké klávesy?
- Lze se po dialogovém okně rozumně pohybovat pomocí tabulátoru?
- Otestovali jste ošetření chyb?

• ...